*Education Nationale - Technologies de l'Information et de la Communication dans l'Education*

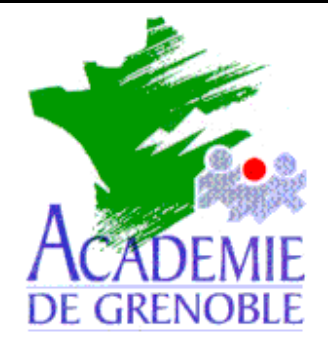

**C** entre **A** cadémique de **R** essources et de **M** aintenance **I** nformatique

Echirolles, le 26 Juin 2002

*Equipements – Assistance - Maintenance*

Nom fichier : pappeint.doc

## **PROCEDURE POUR PRESERVER LE PAPIER PEINT DE WINDOWS**

But : éviter que les utilisateurs mettent une image trouvée sur le web comme arrière plan du bureau.

## **1) POUR INTERNET EXPLORER :**

**A)** - Soit créer un arrière plan avec un outil de dessin et le sauvegarder sous le nom : **Papier peint de Internet Explorer.bmp** (**attention** dans certaines versions de windows le fichier s'appelle **Papier-peint** de Internet Explorer.bmp)

- \* ou dans C:\Windows\Application Data\Microsoft\Internet Explorer
- \* ou dans C:\Windows

(\* cela dépend de la version de windows et de internet explorer installé)

- Soit **plus rapidement** choisir une image sur un site web : clic droit sur l' image puis "Etablir en tant que papier peint".

## **B) Changer les attributs de ce fichier : le mettre en lecture seule**.

**C)** Ensuite dans les propriétés du bureau de windows, dans l'onglet arrière-plan, choisir « **aucun** ».

**Conséquence** : depuis Internet explorer, quand l'utilisateur clique sur l' image puis "Etablir en tant que papier peint" il obtient le message « **Accès refusé** »

## **2) POUR NETSCAPE 4.5 :**

La procédure est semblable sauf :

- dans Nestcape 4.5 le menu affiche : « définir comme fond d'écran »

- le fichier créé s'appelle **Netscape Wallpaper.bmp.**

**-** Conséquence : Quand l'utilisateur clique sur l' image puis « **Définir comme fond d'écran** », cela génère un message d'erreur et oblige à quitter Netscape…